## <span id="page-0-0"></span>**Export to MD5 from Blender**

In order to export an animated model from Blender to MD5 file format you first need to [install md5](https://wiki.gamemaker3d.com/tools:blender:install_md5_export_plugin) [export plugin for blender](https://wiki.gamemaker3d.com/tools:blender:install_md5_export_plugin).

You can use [this model](http://3drt.com/store/free-downloads/free-monster-character.html) for practice.

1. Open your model file in Blender. It is better to use the .blender file if available or import the model from FBX / DAE. Other formats like .obj or .3ds don't include animation. If you are opening a blender file, uncheck the "Load UI" option.

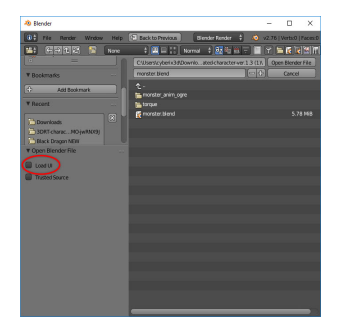

2. First, select the model you want to export and second, select its skeleton while holding the **shift** key.

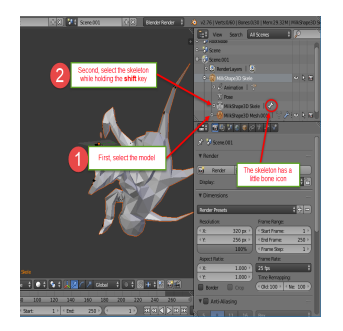

3. Goto File → Export → idTech 4 MD5 (.md5mesh .md5anim)

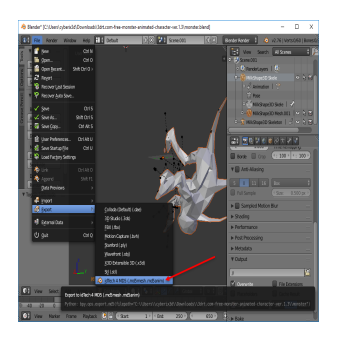

4. Choose a filename and press idTech 4 MD5

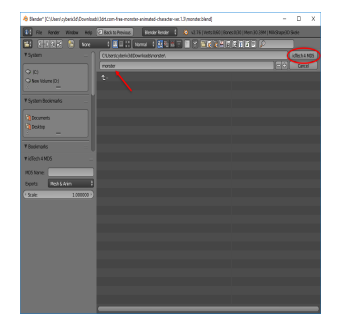

5. Now you should have two files: md5mesh and md5anim\[Export to MD5 from Blender\](#page-0-0)

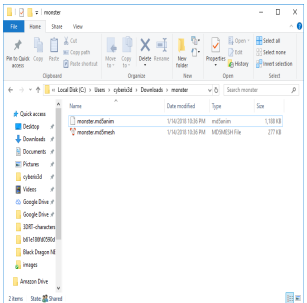

6. It is recommended to [check if the export was successful via Prefab3D](https://wiki.gamemaker3d.com/tools:blender:export_to_md5:check_md5_via_prefab) before uploading the model to Cyberix3D.

7. You can now [import the MD5 model into Cyberix3D](https://wiki.gamemaker3d.com/tools:blender:export_to_md5:import_md5_into_cyberix3d) and see the [final results](http://www.gamemaker3d.com/player?pid=01635001)

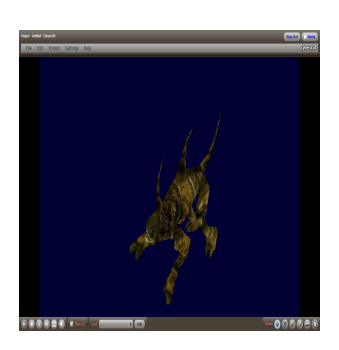

From: <https://wiki.gamemaker3d.com/> - **Cyberix3D Wiki**

Permanent link: **[https://wiki.gamemaker3d.com/tools:blender:export\\_to\\_md5](https://wiki.gamemaker3d.com/tools:blender:export_to_md5)**

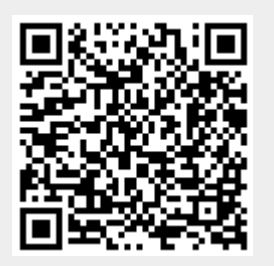

Last update: **2018/01/15 13:39**